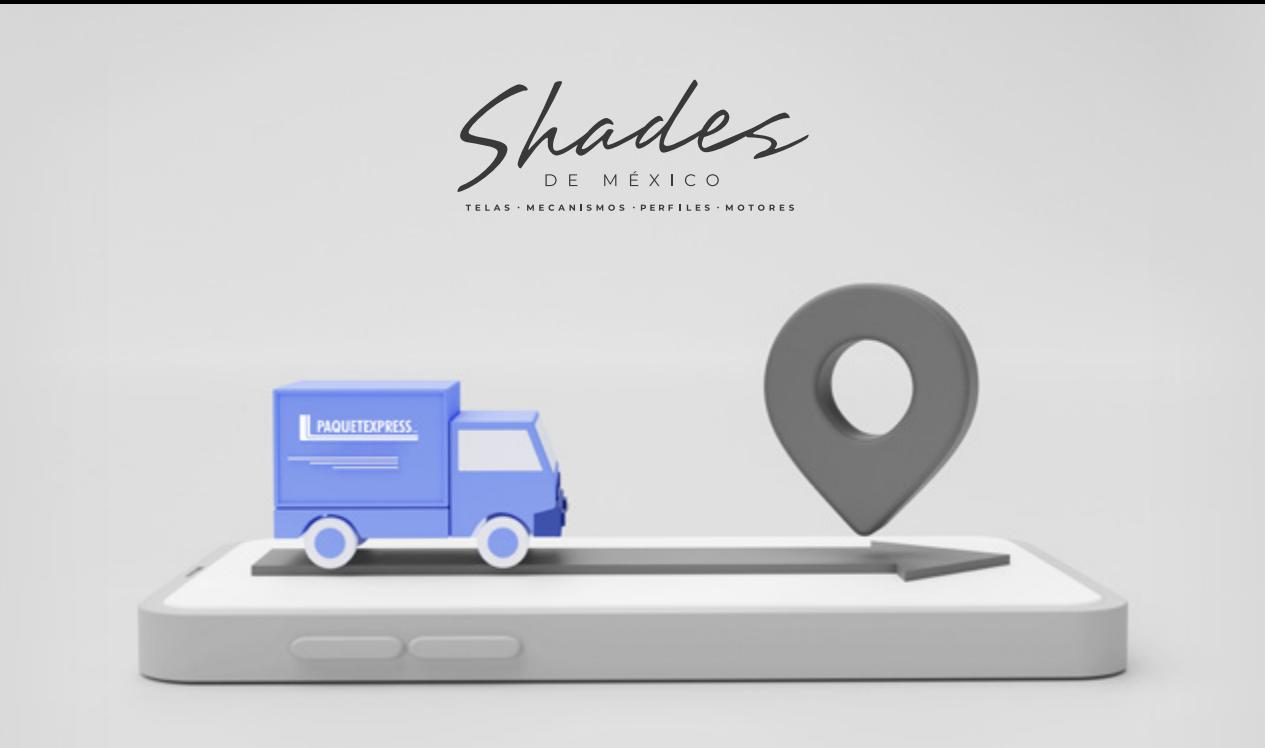

## ¿Cómo solicitar su guía de rastreo?

En esta guía le explicamos paso a paso como solicitar su guía de rastreo

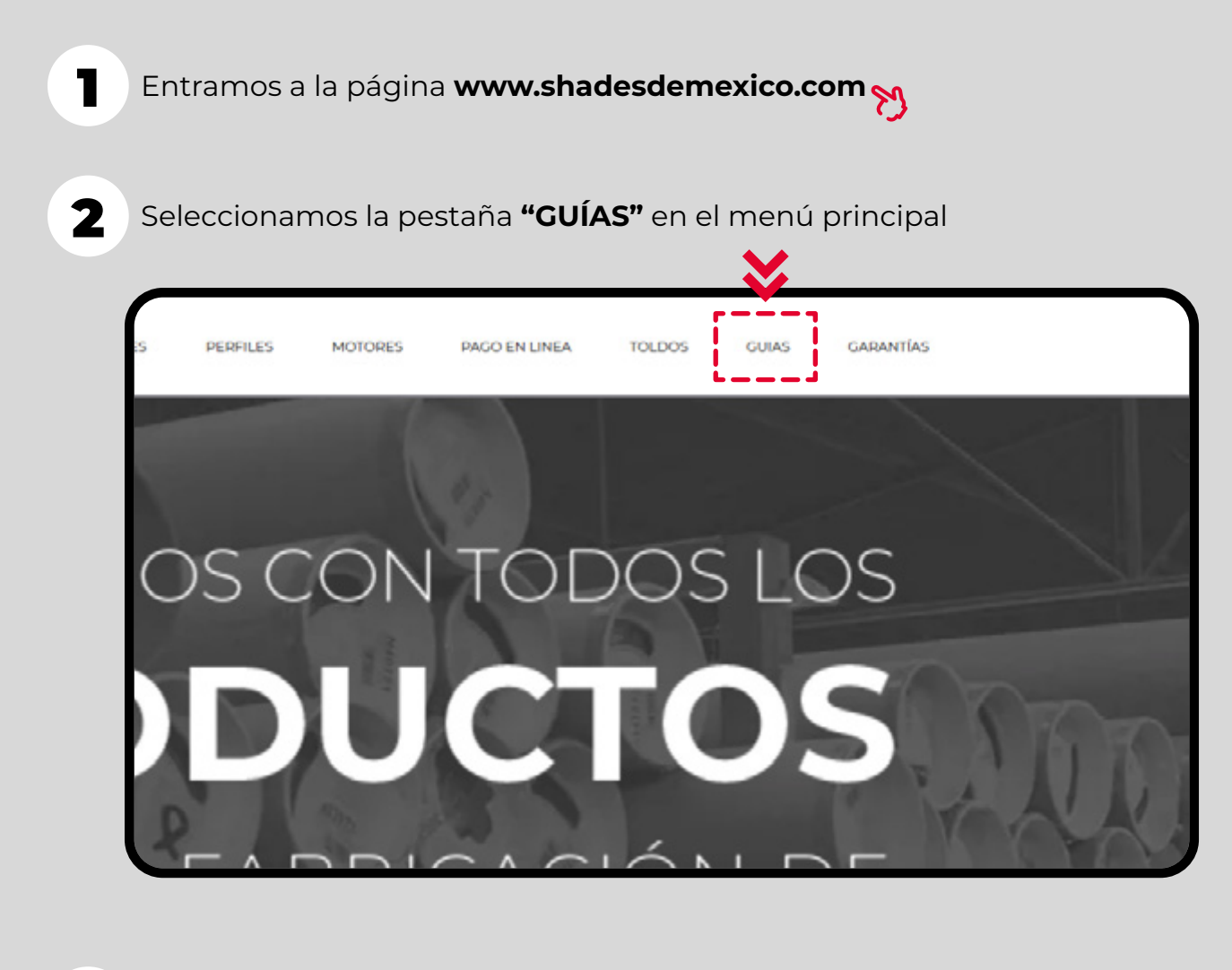

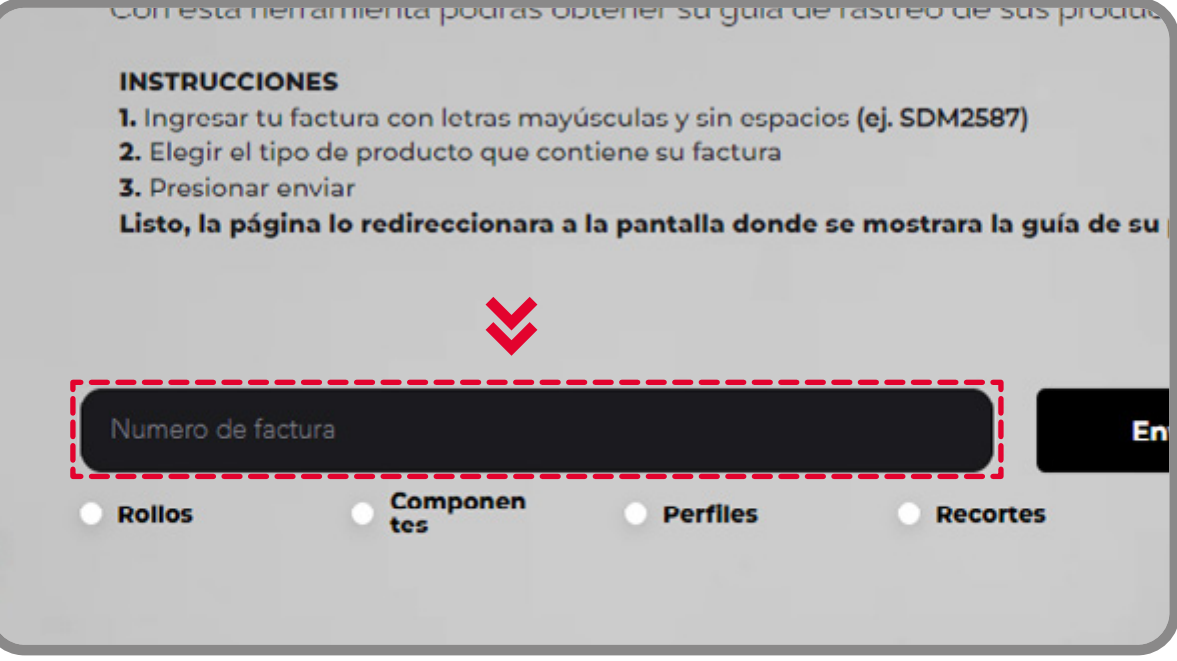

 $\overline{\mathbf{3.1}}$  El Numero de su factura lo puede encontrar en la parte superior<br> $\overline{\mathbf{3.1}}$  de la misma, recuerde escribirla en mayúsculas y sin espacios de la misma, recuerde escribirla en mayúsculas y sin espacios

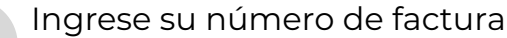

1.1 Entramos a la página **[www.shadesdemexico.com/guias](http://www.shadesdemexico.com/guias)**  Tambien puedes ingresar directo desde el siguiente link

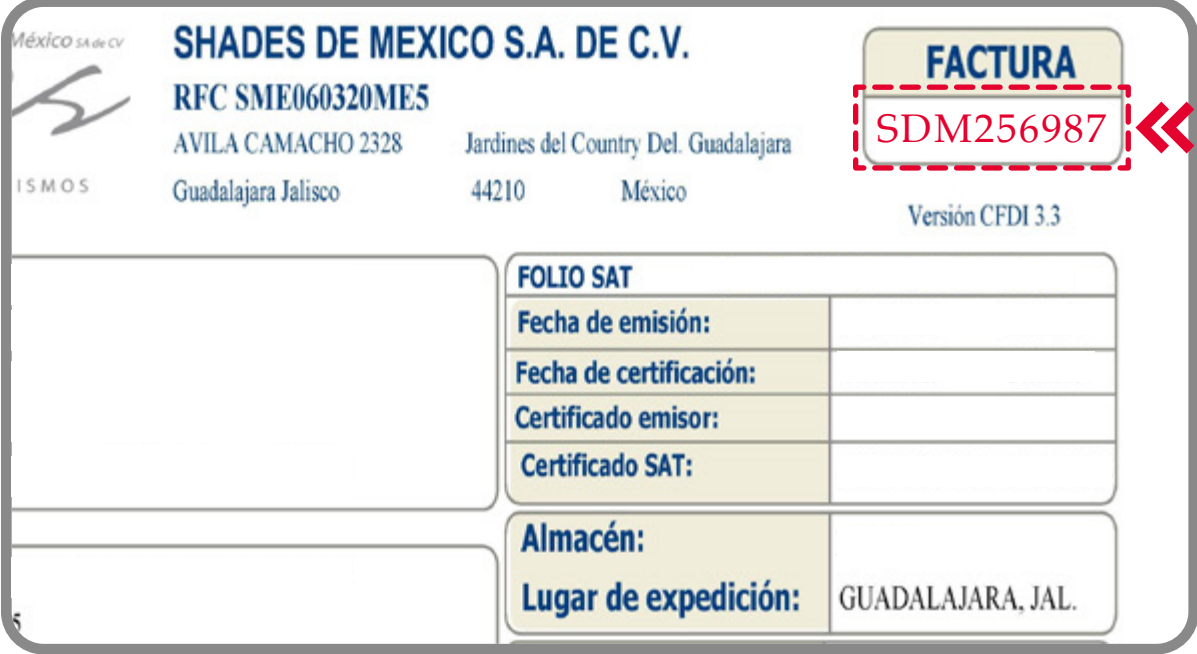

4

5

En este paso, requiere seleccionar el tipo de producto que quiere rastrear, Este requiere ser el mismo que se encuentra en su factura, de lo contrario la página no podrá encontrar su guía

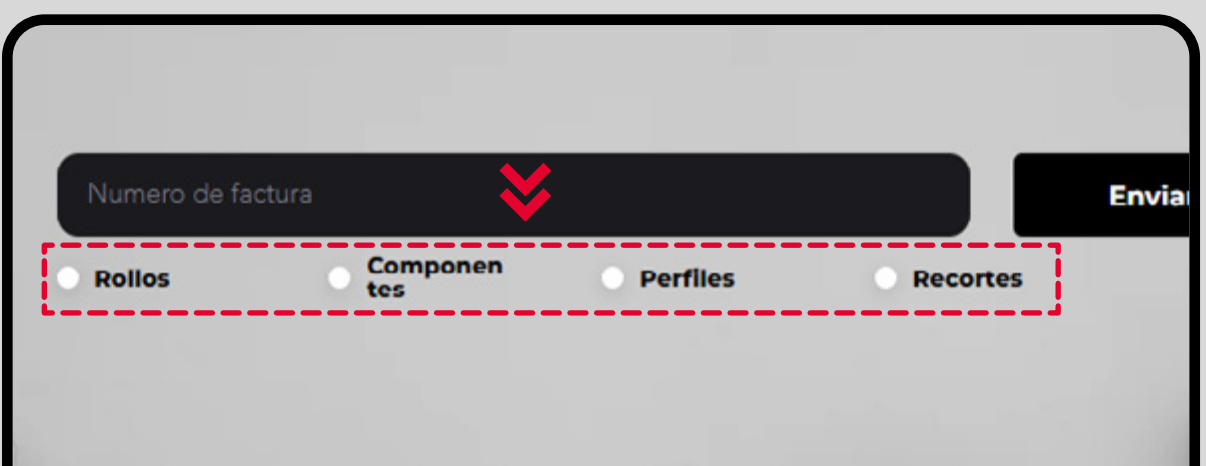

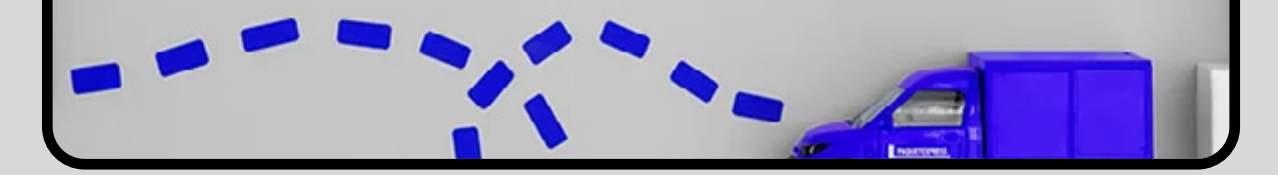

Solo presione el botón **"Enviar"** y la pagina lo redireccionara y mostrara su guía en la pantalla.

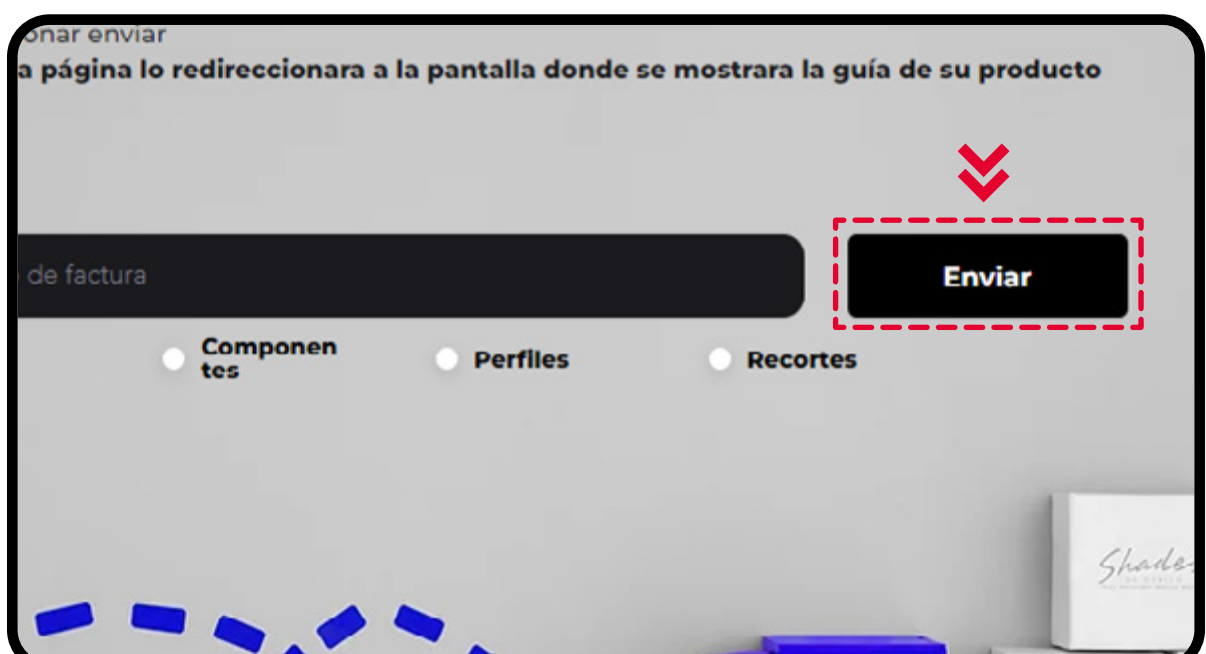

Para identificar que tipo de producto seleccionar, basta con revisar su factura y observar los productos que se encuentran ahí, dejare algunos 4.1 ejemplos con la factura siguiente:

Recuerde que una factura puede contener diferentes tipos de productos, así que para visualizar la guía de los distintos productos tendrá que hacerlo por separado.

Ej:

## **SDM2587 Componentes - SDM2587 Perfiles - SDM2587 Recortes - SDM2587 Rollos**

Cualquier duda o aclaración comunicarse

## directamente con su asesor de ventas

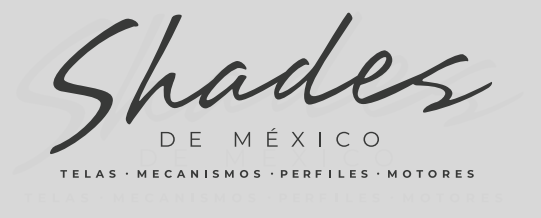

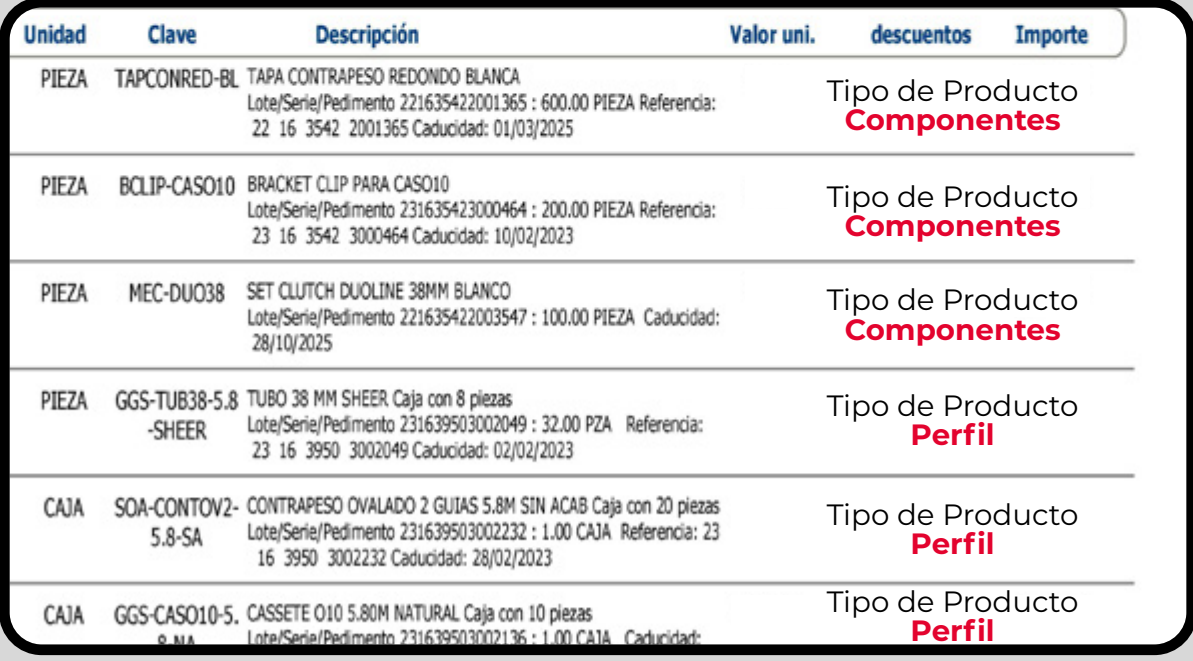